## Lathund GIT Tävling – Digital scoreinmatning i din mobil

## Digitala scorekort under tävling

Under golfsäsong 2023 kommer vi alla som spelar damtävling att använda oss av GIT Tävlings nya digitala scoreinmatning. I samband med att startlista publiceras (ca två dagar innan tävling) eller så snart vi öppnat scoreinmatning inför tävling så kommer du att få en länk/kod som skickas till din epost och som du sedan använder enligt lathunden nedan för att börja lägga in resultat.

Du kan välja mellan att föra din score löpande under tävlingen, alternativt mata in din score efter tävlingen. Du bestämmer själv!

Innan vi alla blir vana vid det nya och får tid att lära oss är det möjligt att använda fysiska scorekort som komplement för att därefter mata in score digitalt. Fysiskt scorekort skrivs ut via terminalen vid ingången till damrummet, Karlstad GK.

Det är många som spår att de digitala scorekorten kommer att bli allt vanligare i framtiden. Så om vi använder denna ny funktion innebär det att vi kommer att få ett snabbare tävlingsresultat, en lägre belastning för receptionen och ansvariga för damkommittén (som matar in tävlings-scorer), samt att vi alla kan följa tävlingen live. Kul eller hur  $\odot$ 

Du hittar även mer information via GIT:s egen manual: Digitalt tävlingsscorekort i GIT tävling [https://help.golf.se/git-tavling/tavling/fore-tavling/installningar-i-tavling/digitalt-tavlingsscorekort--i](https://help.golf.se/git-tavling/tavling/fore-tavling/installningar-i-tavling/digitalt-tavlingsscorekort--i-git-tavling/?q=digitala%20scorekort#article-row-info-22770)[git-tavling/?q=digitala%20scorekort#article-row-info-22770](https://help.golf.se/git-tavling/tavling/fore-tavling/installningar-i-tavling/digitalt-tavlingsscorekort--i-git-tavling/?q=digitala%20scorekort#article-row-info-22770)

Om ni har några frågor, kontakta gärna någon av oss i Damkommittén alternativt receptionen så hjälper vi gärna till.

Välkommen till en ny tävlingssäsong på Karlstad GK 2023!

/ Damkommittén

Karin, Malin, Christine och Eva

Spelaren navigeras till https://s.golfbox.dk/ via webbläsaren i mobilen och loggar in med sin unika 7-siffriga kod. Alternativ kommer ni direkt in till scorekort utan kod via länk

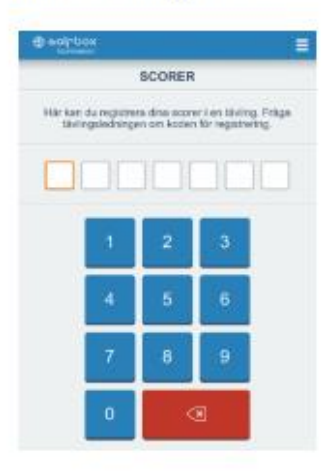

Därefter klickar spelaren på knappen "Markör" och väljer vilken spelare som denna ska föra scoren åt. Därefter klickar spelaren på "Registrerade scorer"

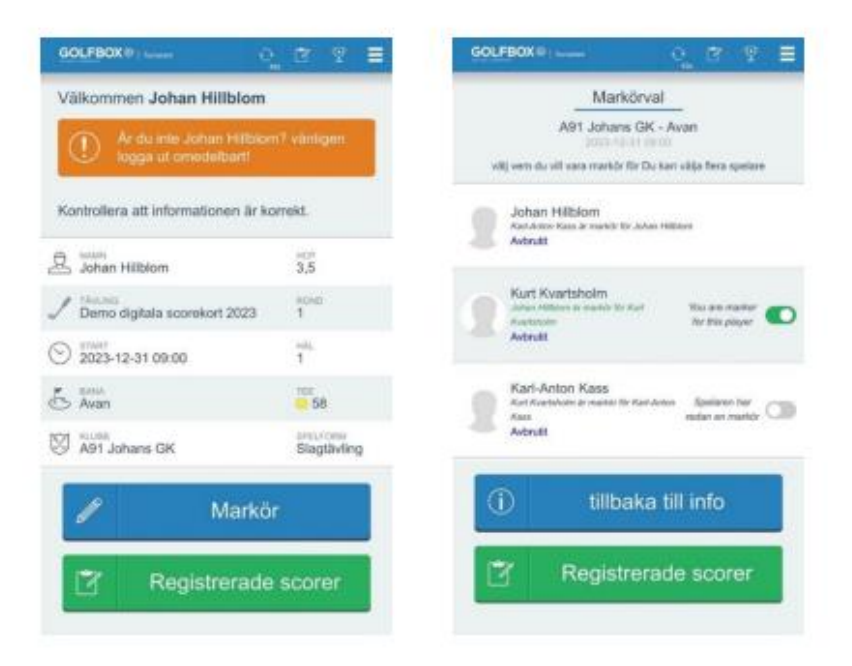

Spelarens namn syns till vänster följt av SHCP, totalt för ronden och till sist vilket hål spelaren befinner sig på. Genom att trycka på "Enter" kommer spelaren vidare och kan ange sin egen eller någon annans score på hålet.

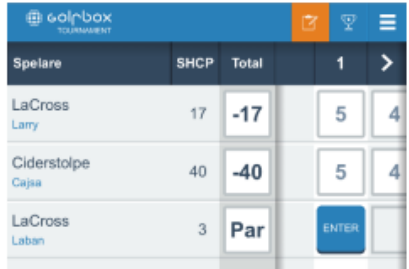

Spelaren knappar in resultatet genom att klicka på siffrorna och resultatet lagras lokalt på spelarens mobiltelefon. Systemet försöker regelbundet att synkronisera och skicka in scorer.

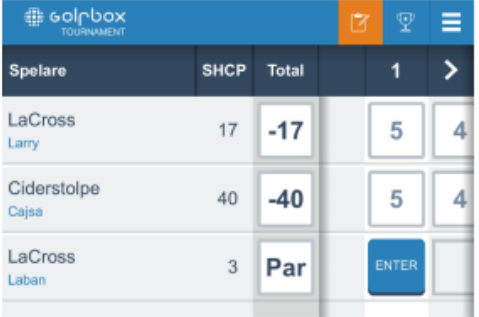

Skulle olika resultat ha rapporterats in så kommer systemet att påkalla uppmärksamhet från

spelarna med ett utropstecken på vänster sida.

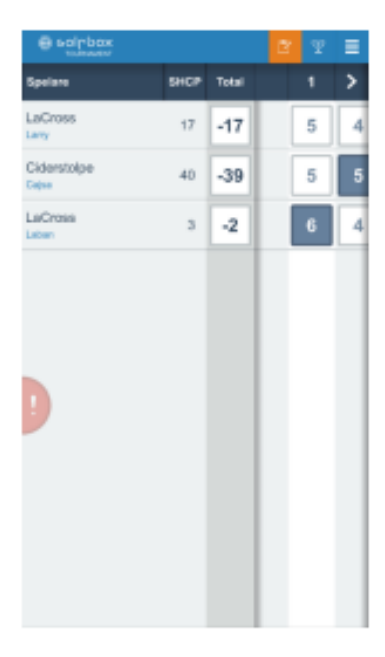

Trycker spelaren på utropstecknet så ser spelaren information om konflikten i de inrapporterade scorerna för det aktuella hålet och kan välja rätt score.

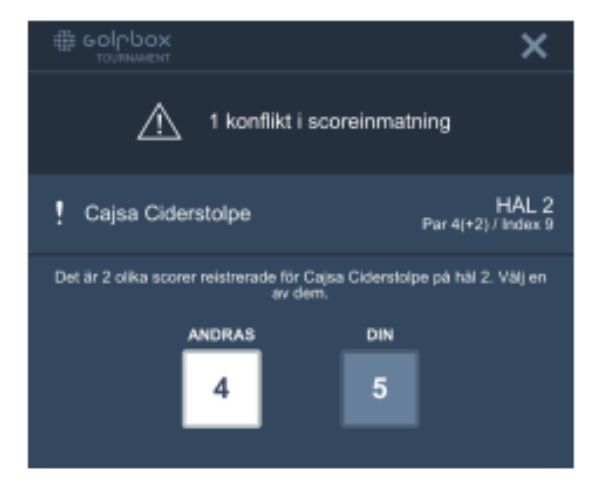

När konflikten är löst möts spelaren av följande ruta och genom att klicka på stäng kommer man tillbaka till scoreinmatningen.

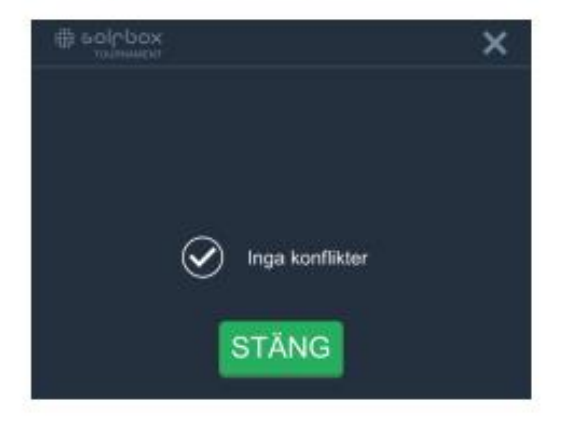

Spelaren har möjlighet att följa resultaten för samtliga spelare i tävlingen i realtid genom att trycka på pokalen uppe till höger.

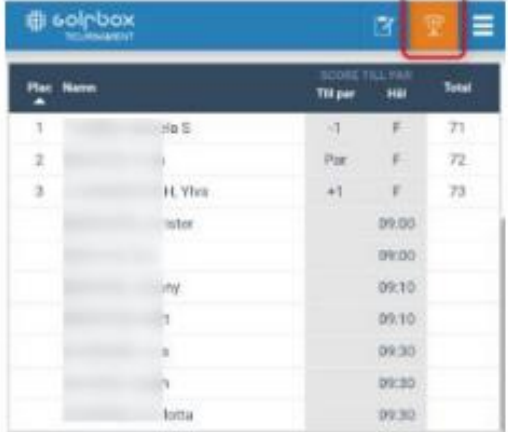

När resultatinmatningen är komplett och alla eventuella konflikter hanterade så får spelarna möjlighet att signera. Följ stegen och kontrollera scoren en sista gång innan spelaren klickar på "Gå till signatur"

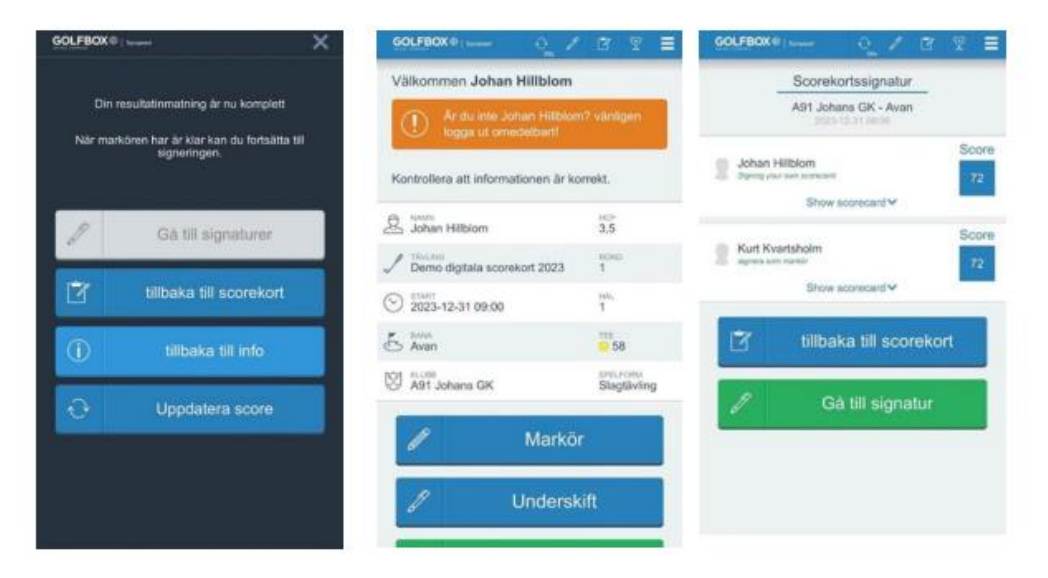

Spelaren signerar scorekortet genom att skriva sin signatur på skärmen. Inget Bank-ID eller digitalt ID behövs utan det är ett helt fritt fält. Därefter klickar spelaren på "Skicka in signatur". Scoren blir markerad som signerad i GIT Tävling och varken spelare eller markör har möjlighet att ändra scoren efter detta steg.

Grattis - det Digitala Scorekortet anses nu vara inlämnat!

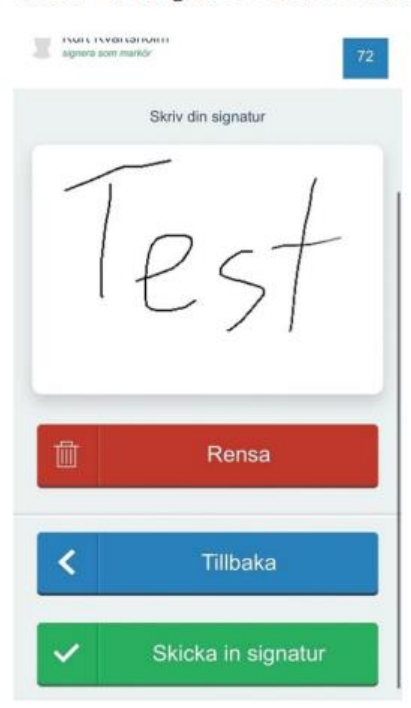